This resource guides you through the process of reporting zero production on any oil or gas leases.

## **How to Report Zero Production**

Zero production oil or gas leases are not exempt from Compass Portal Royalty Reporting. If an oil or gas well's production for a month is zero and it does not have any inventory, production, or sales, a submission must be made in Compass indicating zero production for the well for the month. Zero production may be the result of shut-in wells, wells under maintenance, or simply wells that are not producing. While it is not necessary to provide an explanation for the lack of production, you do need to submit a record for the well. You may leave the production volumes null or put in a zero. It is treated the same way as no production volumes for the month. **A zero production lease must include an "Oil Type" selection and at least one Disposition and Purchaser record in order to Validate and Send the record to University Lands.** Please follow these guidelines to report zero production on any oil or gas lease:

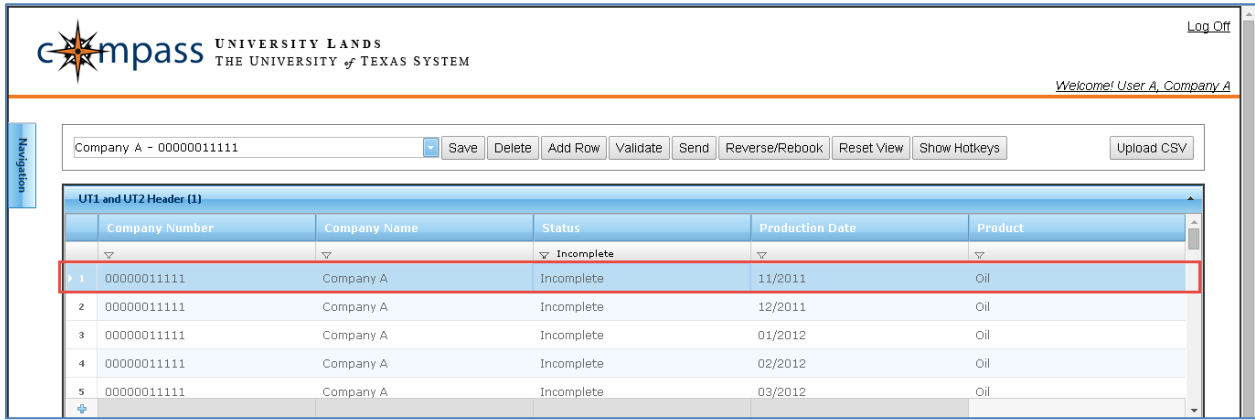

1. Select (highlight) the appropriate UT1 or UT2 Header record.

2. Select (highlight) the appropriate Property Report record.

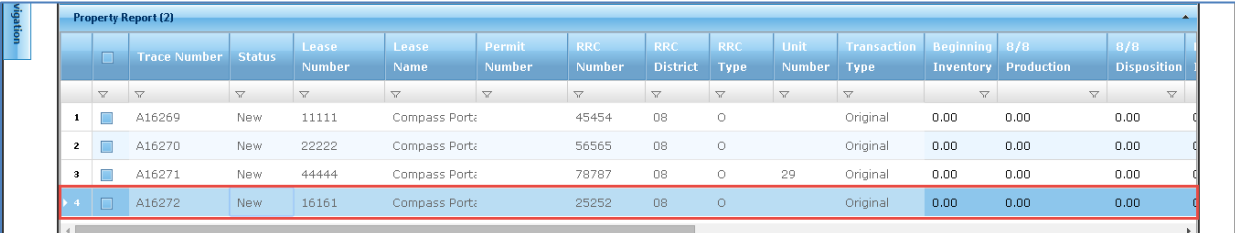

3. In the Property Grid, select an "Oil Type" from the drop-down.

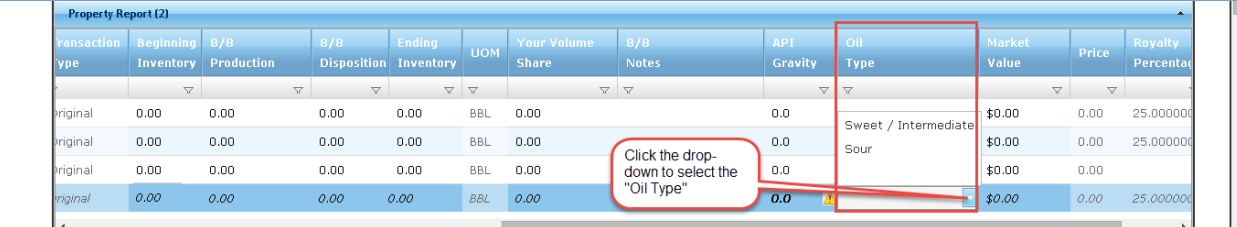

4. Navigate to the Disposition Grid by clicking the "Disposition" tab.

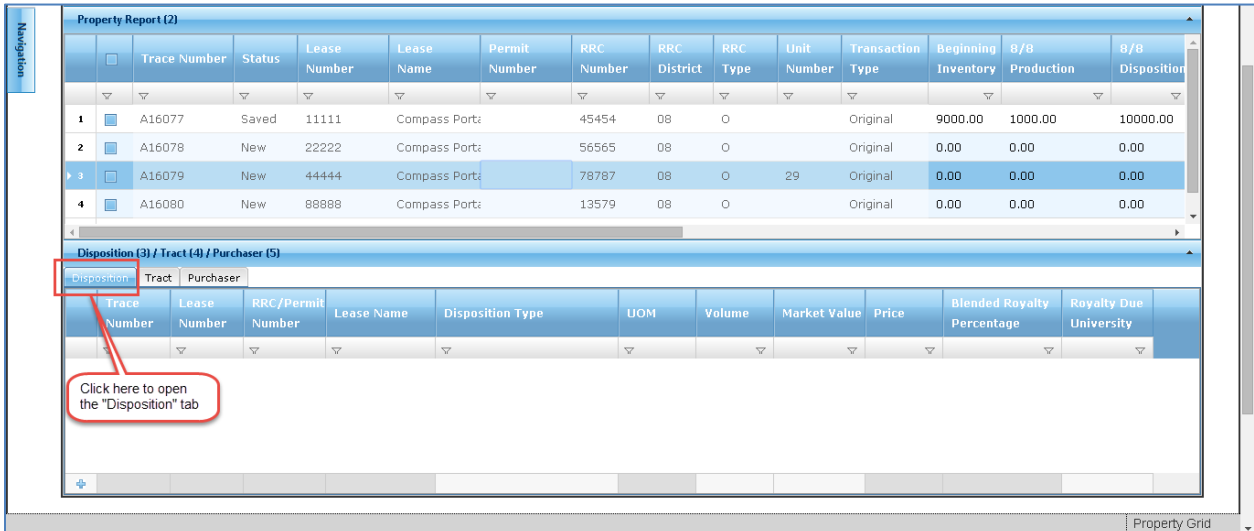

5. To add a Disposition, either click on a light-grey field in the grey bar at the bottom of the grid or right-click anywhere on the grey bar and select "Add Row" from the drop-down.

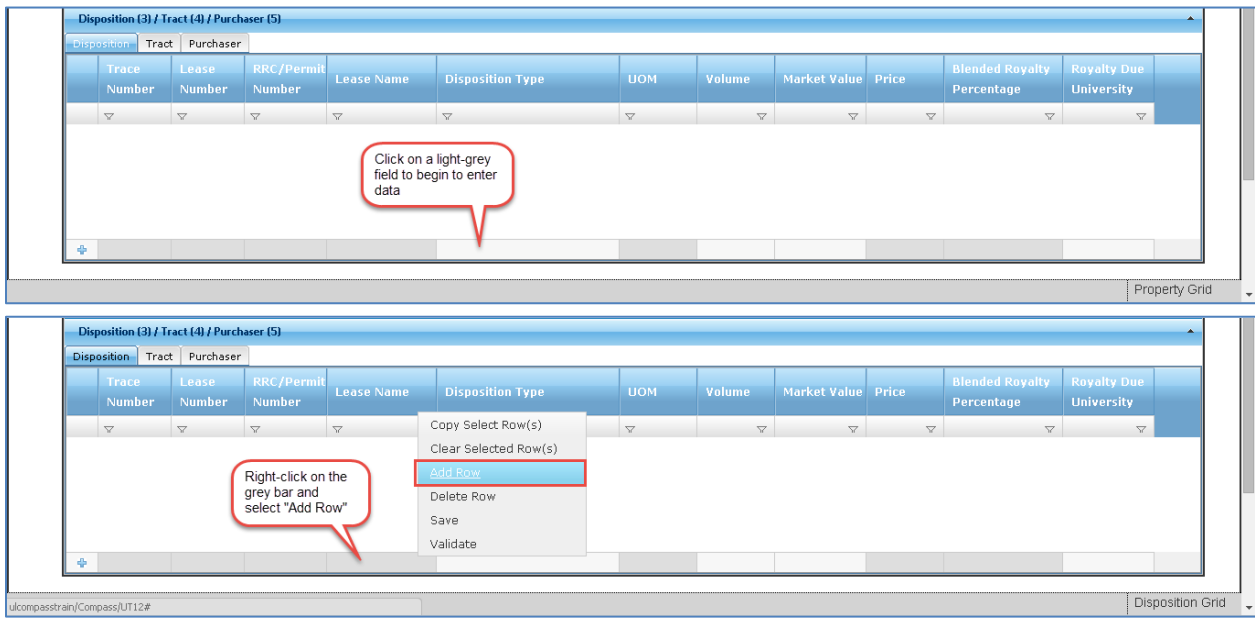

6. Click the light-grey bar under the "Disposition Type" field heading and select from the Disposition Types in the drop-down menu.

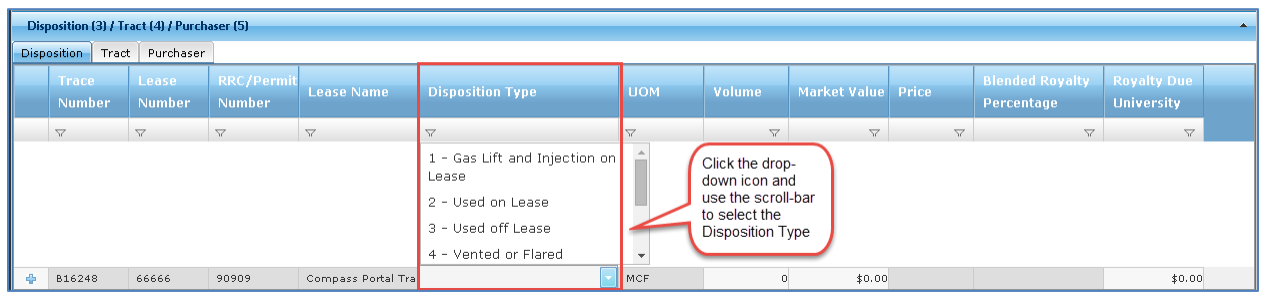

7. Enter a value of zero (0) in the remaining Disposition fields: "Volume," "Market Value," and "Royalty Due University." After entering a value in the last field, press the ENTER key to move the row of data from the grey bar into the body of the grid.

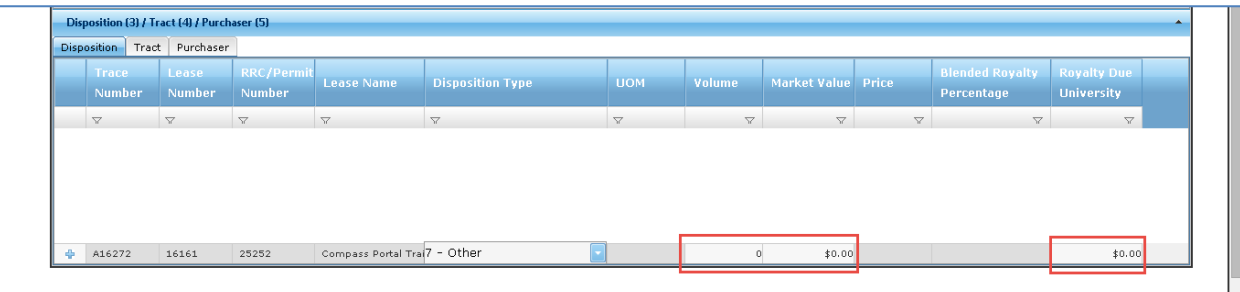

8. Navigate to the Purchaser Grid by clicking the "Purchaser" tab.

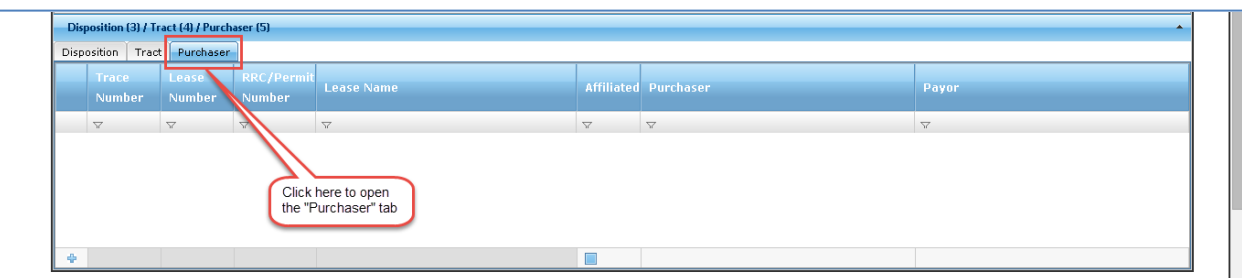

9. To add a Purchaser, either click on a light-grey field in the grey bar at the bottom of the grid, or right-click anywhere on the grey bar and select "Add Row" from the drop-down.

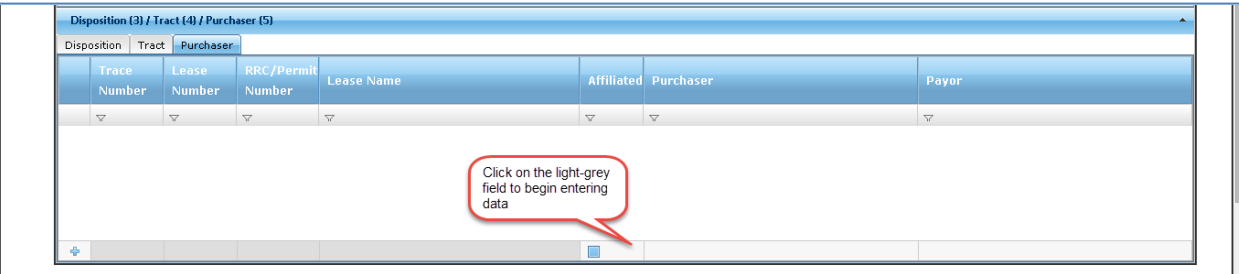

10. Click the light-grey bar under the "Purchaser" field heading and select from the Counterparties in the drop-down menu. To select a Counterparty that does not readily appear on the drop-down, type in the name of the Counterparty and the results in the drop-down filters accordingly. Repeat to select a "Payor." Indicate if the two Counterparties are affiliated by checking or unchecking the box in the "Affiliated" field.

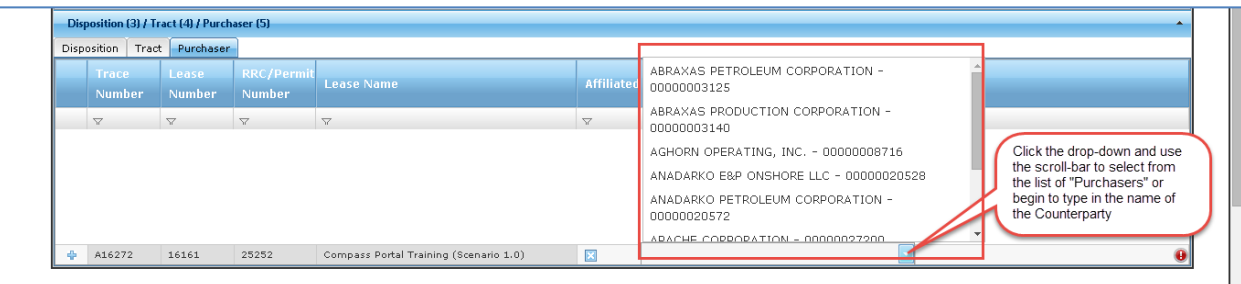

11. Save the entries by either pressing the "Save" toolbar button or right-click and select "Save" from the drop-down.

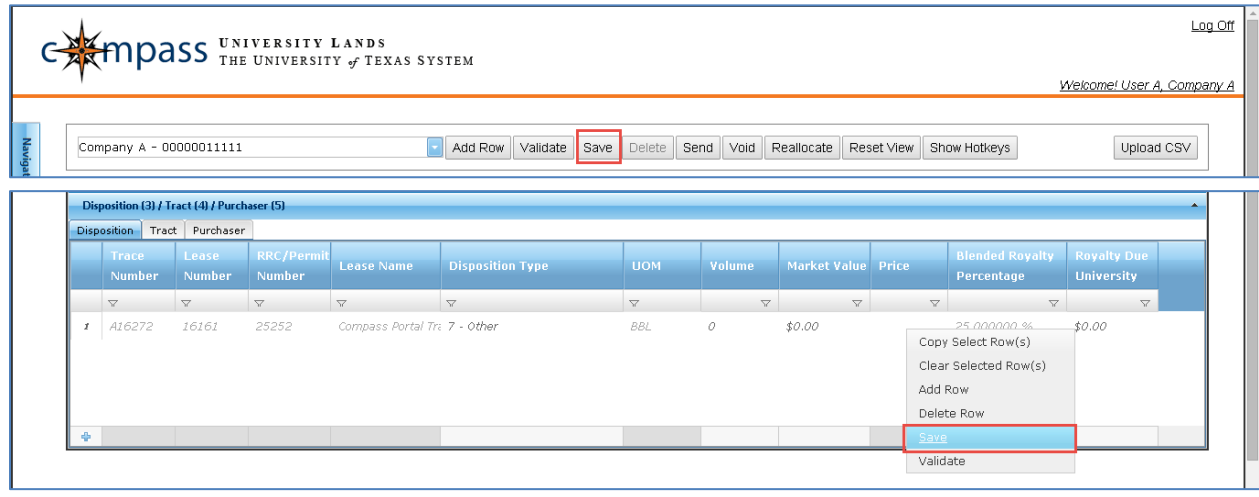

12. Validate the record by pressing the "Validate" toolbar button.

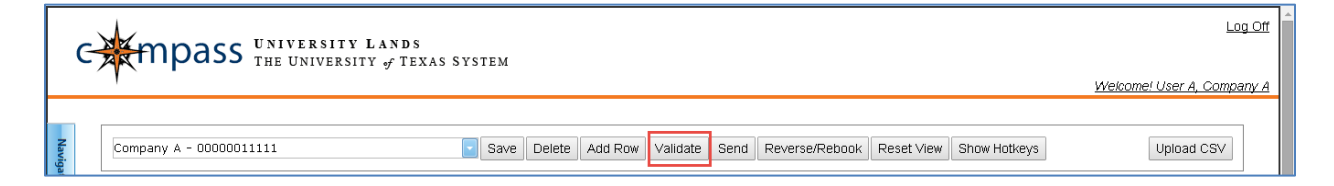

13. Click the checkbox field to the left of the Property Report record to Send. If the box is checked, an 'x' appears in the field, indicating the record is selected to Send.

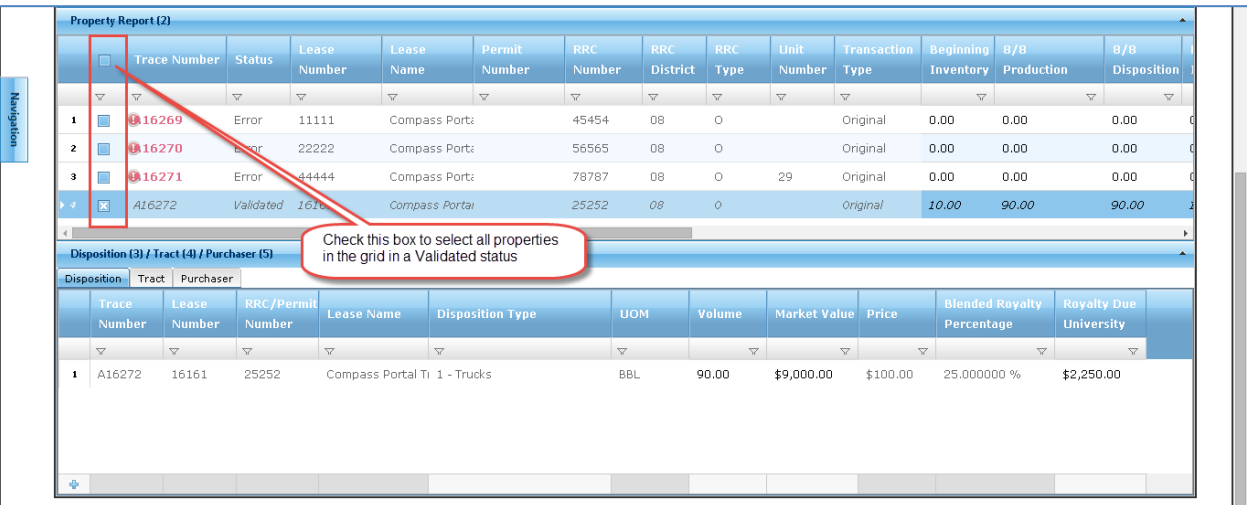

14. Click the "Send" button to submit the Property Reports with checked boxes.

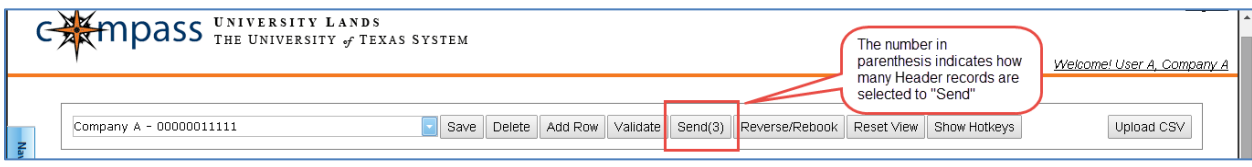